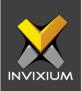

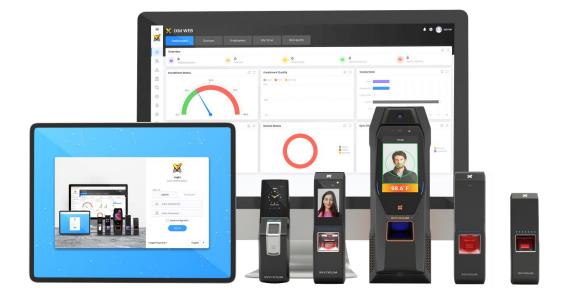

# **Feature Description Document**

Understanding IXM TIME Employee Portal Settings

1

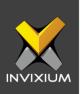

#### Purpose

This document outlines the process of Employee Portal activation and various tasks that can be managed using the Employee Portal.

#### Applies to

| TITAN       | TFACE       | TOUCH 2     | SENSE 2     | MERGE 2     | MYCRO       |
|-------------|-------------|-------------|-------------|-------------|-------------|
| All Devices | All Devices | All Devices | All Devices | All Devices | All Devices |

#### Description

The IXM TIME Employee Portal gives employees access to IXM WEB and allows them to manage their attendance from a single place.

Any T&A employee can log in to the Employee Portal and view attendance, leaves, notifications, punch details, and apply or track changes for attendance corrections and leave.

Reporting managers can track and monitor their team's attendance (employees working in their group) and can approve attendance correction, leave, overtime requests, and manually add employee's clock-in or clock-out punches.

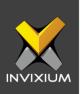

# **Employee Portal Activation**

To activate the Employee Portal for an employee, each employee needs to be provided with a username and password.

- 1. From **Home** >> Click the **Employees** tab on the top >> Go to the **Employee List** and select the employee for whom you want to activate the Employee Portal.
- Click on the Edit option for the employee and Go to IXM TIME Section >> IXM TIME Credentials.

| Employee inform    | ation | Access rules           |    | Biometric data     | 💽 | IXM Time 5     | Summary |
|--------------------|-------|------------------------|----|--------------------|---|----------------|---------|
| IFT SETTINGS       |       |                        |    |                    |   |                |         |
| Schedule           |       | Start Shift            |    | Holiday Group      |   | Leave Group    |         |
| IN                 | •     | Morning Shift (IN)     | •  | 2020_Holiday Group | • | Leave Group 1  | •       |
| Joining Date       |       | Confirmation Date      |    | Attendance Policy  |   | Late-IN Policy |         |
| 09/17/2018         | Ť.    | 04/01/2019             | Ċ. | Default Policy     | • | Default Policy | •       |
| Early-OUT Policy   |       | Overtime Policy        |    |                    |   |                |         |
| Default Policy     | •     | Default Policy         | •  | Shift Based Access |   |                |         |
| I TIME CREDENTIALS |       |                        |    |                    |   |                |         |
| Login Type         |       | Username               |    | Password           |   |                |         |
| Local Employee     | •     | vhargunani@invixium.cc | om | •••••              |   |                |         |
| Reporting Group    |       |                        |    |                    |   |                |         |
| RG                 | •     |                        |    |                    |   |                |         |

- 3. Specify the employee's Username and Password for login.
- 4. Setting Login Type as Domain Employee will allow the employee to login to the Employee Portal using their active directory credentials. To enable this, the admin needs to configure LDAP from **General Settings**.

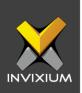

# **Employee Login**

- 1. To log into the Employee Portal, click the **Employee Tab** next to the Admin tab on the Sign In page.
- 2. Specify the username and password set for the employee and click Sign In.

| $\leftrightarrow$ $\rightarrow$ C O localhost:9108/Home/Login |                               |  | ⊶ ☆ \varTheta : |
|---------------------------------------------------------------|-------------------------------|--|-----------------|
|                                                               |                               |  |                 |
|                                                               | Login<br>Enter details below  |  |                 |
|                                                               | Login as<br>Admin Employee    |  |                 |
|                                                               | Keep me Signed In     Sign In |  |                 |
|                                                               | Forgot Password ? English 🔹   |  |                 |
|                                                               |                               |  |                 |

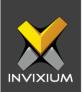

# Dashboard

1. When logged in, the employee will be able to see his/her dashboard.

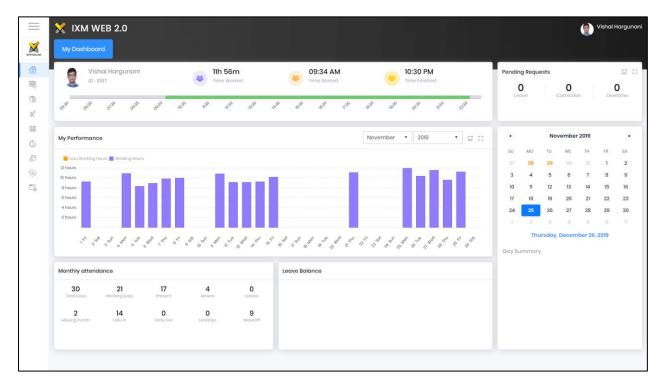

- 2. The Dashboard shows the following information:
  - Employee Timeline: Shows employee's time worked (work hours), time started (check in), and time finished (check out) for the selected calendar date.
  - **Pending Requests**: Shows the count of requests (leave, attendance correction, and overtime) pending approval to date.
  - **My Performance**: Shows the monthly attendance graph of the employee. If the employee's work hours for any day are less than the required working hours as per the configured shift, then the bar color will change to orange. If the employee's work hours are more than the required working hours then the bar color will change to violet.
  - Monthly Attendance: Provides data for the monthly attendance summary.
  - Leave Balance: Total balance available to date for all leaves assigned to the employee.

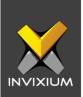

| =                 | 🗙 іхм web                                                            |            |                           |        |         |         |         |         |    | 阿 Di | ilip Pat |
|-------------------|----------------------------------------------------------------------|------------|---------------------------|--------|---------|---------|---------|---------|----|------|----------|
| ×                 | My Dashboard Team Dashboard                                          |            |                           |        |         |         |         |         |    |      |          |
| ß                 | Attendance - 2/5/2020                                                | C (3       | Pending Requests          |        |         |         |         |         |    | ٣    | G 13     |
| 欟                 | Present Absent Leave Holiday WeekOff                                 |            | 3                         |        |         |         | Februc  | ary 20: | 20 |      | ,        |
| tõ.               | Absent: 6                                                            |            | Loavo                     | su     | MO      | τu      | WE      | тн      | FR | SA   |          |
| $\mathcal{R}^{0}$ |                                                                      |            | 9<br>Correction           | 26     | 27      | 28      | 29      | 30<br>6 | 31 | 1    |          |
| 1                 |                                                                      |            | 1099                      | 2<br>9 | 3<br>10 | 4<br>11 | 12      | 13      | 14 | 8    |          |
|                   |                                                                      |            | Overtime                  | 16     | 17      | 18      | 19      | 20      | 21 | 22   |          |
| 19.85             | Present: 23                                                          |            |                           | 23     | 24      | 25      | 26      | 27      | 28 | 29   |          |
| Ó                 |                                                                      |            |                           |        | 8       |         | sday, N |         |    |      |          |
| <sup>1</sup>      | Attendance Trends (February 2020)                                    |            | ● Monthly ◯ Weekly ⊑ []   | Day S  | ummo    |         | 11111   |         |    |      |          |
| 1                 | 📕 Present 📕 Absent 📑 Lote In 📓 Early Out 📓 Leave 📓 WeekOff 📑 Holiday |            |                           |        |         | 0       |         |         |    |      |          |
|                   | 35                                                                   |            |                           |        |         |         |         |         |    |      |          |
|                   | 25                                                                   |            |                           |        |         |         |         |         |    |      |          |
|                   |                                                                      | ~~~        |                           |        |         |         |         |         |    |      |          |
|                   |                                                                      | ~          |                           |        |         |         |         |         |    |      |          |
|                   | 1 And A A                                                            |            | XX                        |        |         |         |         |         |    |      |          |
|                   | 1 2 3 4 5 6 7 8 9 10 11 12 13 14 15 16 17                            | 18 19 20 3 | 1 22 23 24 25 26 27 28 29 |        |         |         |         |         |    |      |          |

3. A reporting manager/supervisor will have access to **My Dashboard** and the **Team Dashboard**.

- 4. The Team Dashboard shows the following information:
  - Attendance: Shows the attendance summary of the manager/supervisor's team: present, absent, leave, week off, holiday, and total count for the selected calendar date. It will even show a detailed view for each entity/parameter available in the overview tab.
  - **Pending Request:** Total requests which are pending approval from the Manager. To approve a leave, you can click on any leave parameter.
  - Attendance Trends: It will show all attendance parameters for the team on a weekly and monthly basis.

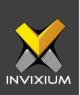

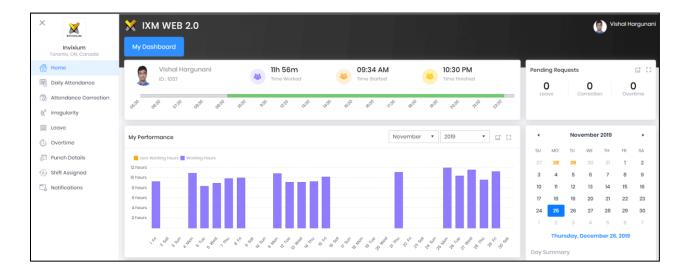

#### 5. From the Left Navigation Menu bar, employees can perform more operations.

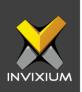

# **Daily Attendance**

1. The Daily Attendance shows the employee all the attendance data in detail for the selected month and year. The employee can view their attendance status and can apply for attendance correction.

| 🗙 іхм м        | /EB 2.0   |       |          |          |            |             |         |           |          |               |       | 1          |          |         | Vishal Hargu |
|----------------|-----------|-------|----------|----------|------------|-------------|---------|-----------|----------|---------------|-------|------------|----------|---------|--------------|
|                |           |       |          |          |            |             |         |           |          |               |       | Attendance |          |         |              |
| Daily Attendan | ce        |       |          |          |            |             |         |           |          |               |       | Decemb     | er • 20  | 19 •    | Q Search     |
| Date           | Day       | Shift | First IN | Last OUT | First Half | Second Half | Late IN | Early OUT | Overtime | Work<br>Hours | Broak | Out-Time   | Net Work | Remarks |              |
| 12/1/2019      | Sunday    | IN    |          |          | WO         | wo          |         |           |          |               |       |            |          |         | 1            |
| 12/2/2019      | Monday    | IN    | 10:57    | 21:52    | PR         | PR          | 01:27   |           |          | 10:55         | 01:00 |            | 09:55    |         | 1            |
| 12/3/2019      | Tuesday   | IN    | 09:53    | 20:45    | PR         | PR          | 00:23   |           |          | 10:52         | 01:00 |            | 09:52    |         | 1            |
| 12/4/2019      | Wednesday | IN    | 09:56    | 20:50    | PR         | PR          | 00:26   |           |          | 10:54         | 01:00 |            | 09:54    |         | 1            |
| 12/5/2019      | Thursday  | IN    | 10:03    | 20:55    | PR         | PR          | 00:33   |           |          | 10:52         | 01:00 |            | 09:52    |         | 1            |
| 12/6/2019      | Friday    | IN    | 10:16    | 20:41    | PR         | PR          | 00:46   |           |          | 10:25         | 01:00 |            | 09:25    |         | /            |
| 12/7/2019      | Saturday  | IN    |          |          | WO         | WO          |         |           |          |               |       |            |          |         | /            |
| 12/8/2019      | Sunday    | IN    |          |          | WO         | WO          |         |           |          |               |       |            |          |         | /            |
| 12/9/2019      | Monday    | IN    | 11:31    | 21:41    | PR         | PR          | 02:01   |           |          | 10:10         | 01:00 |            | 09:10    |         | /            |
| 12/10/2019     | Tuesday   | IN    | 10:20    | 20:13    | PR         | PR          | 00:50   |           |          | 09:53         | 01:00 |            | 08:53    |         | /            |
| 12/11/2019     | Wednesday | IN    | 10:16    | 21:07    | PR         | PR          | 00:46   |           |          | 10:51         | 01:00 |            | 09:51    |         | /            |
| 12/12/2019     | Thursday  | IN    | 10:13    | 21:30    | PR         | PR          | 00:43   |           |          | 11:17         | 01:00 |            | 10:17    |         | 1            |
| 12/13/2019     | Friday    | IN    | 10:22    | 20:21    | PR         | PR          | 00:52   |           |          | 09:59         | 01:00 |            | 08:59    |         | /            |
| 12/14/2019     | Saturday  | IN    |          |          | WO         | WO          |         |           |          |               |       |            |          |         | 1            |
| 12/15/2019     | Sunday    | IN    |          |          | WO         | wo          |         |           |          |               |       |            |          |         | /            |
| 12/16/2019     | Monday    | IN    | 11:21    | 21:45    | PR         | PR          | 01:51   |           |          | 10:24         | 01:00 |            | 09:24    |         | /            |
| 12/17/2019     | Tuesday   | IN    | 10:18    | 22:34    | PR         | PR          | 00:48   |           |          | 12:16         | 01:00 |            | 11:16    |         | /            |
| 12/18/2019     | Wednesday | IN    | 10:25    | 21:16    | PR         | PR          | 00:55   |           |          | 10:51         | 01:00 |            | 09:51    |         | /            |
| 12/19/2019     | Thursday  | IN    | 10:18    | 20:59    | PR         | PR          | 00:48   |           |          | 10:41         | 01:00 |            | 09:41    |         | 1            |

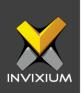

|              |           |       |          |          |            |        |         |           |          | Employee | Э     |          |          | Attendance Peri | od     |                 |
|--------------|-----------|-------|----------|----------|------------|--------|---------|-----------|----------|----------|-------|----------|----------|-----------------|--------|-----------------|
| Daily Attend | lance     |       |          |          |            |        |         |           |          | Suchit I | Bhatt |          | •        | February        | 2020 🔻 | <b>Q</b> Search |
| Date         | Day       | Shift | First IN | Last OUT | First Half | Second | Late IN | Early OUT | Overtime | Work Ho  | Break | Out-Time | Net Work | Remarks         |        |                 |
| 2/1/2020     | Saturday  | IN    |          |          | WO         | wo     |         |           |          |          |       |          |          |                 |        | 1               |
| 2/2/2020     | Sunday    | IN    |          |          | WO         | WO     |         |           |          |          |       |          |          |                 |        | 1               |
| 2/3/2020     | Monday    | IN    | 10:21    |          | AB         | AB     | 00:51   |           |          |          |       |          |          |                 |        | 0               |
| 2/4/2020     | Tuesday   | IN    | 11:28    | 21:59    | PR         | PR     | 01:58   |           | 01:31    | 10:31    | 01:00 |          | 09:31    |                 |        | 1               |
| 2/5/2020     | Wednesday | IN    | 14:59    | 20:12    | AB         | PR     | 05:29   |           |          | 05:13    | 01:00 |          | 04:13    |                 |        | 1               |
| 2/6/2020     | Thursday  | IN    |          |          | AB         | AB     |         |           |          |          |       |          |          |                 |        | 1               |
| 2/7/2020     | Friday    | IN    |          |          | AB         | AB     |         |           |          |          |       |          |          |                 |        | 1               |
| 2/8/2020     | Saturday  | IN    |          |          | WO         | WO     |         |           |          |          |       |          |          |                 |        | 1               |
| 2/9/2020     | Sunday    | IN    |          |          | WO         | WO     |         |           |          |          |       |          |          |                 |        | 1               |
| 2/10/2020    | Monday    | IN    | 10:16    |          | AB         | AB     | 00:46   |           |          |          |       |          |          |                 |        | 0               |
| 2/11/2020    | Tuesday   | IN    | 10:04    |          | AB         | AB     | 00:34   |           |          |          |       |          |          |                 |        | 0               |
| 2/12/2020    | Wednesday | IN    | 09:57    |          | AB         | AB     | 00:27   |           |          |          |       |          |          |                 |        | 0               |

#### 2. Records will be highlighted for missing punches or pairs.

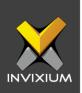

# **Attendance Correction**

1. To apply for attendance correction, click on '+' in the daily attendance record for the respective date.

|              |           |       |          |          |            |        |         |           |          | Employee | e     |          |          | Attendance | Period |        |               |      |
|--------------|-----------|-------|----------|----------|------------|--------|---------|-----------|----------|----------|-------|----------|----------|------------|--------|--------|---------------|------|
| Daily Attend | ance      |       |          |          |            |        |         |           |          | Suchit I | Bhatt |          | •        | February   | •      | 2020 🔹 | Q Search      |      |
| Date         | Day       | Shift | First IN | Last OUT | First Half | Second | Late IN | Early OUT | Overtime | Work Ho  | Broak | Out-Time | Not Work | Remarks    |        |        |               |      |
| 2/1/2020     | Saturday  | IN    |          |          | WO         | WO     |         |           |          |          |       |          |          |            |        |        |               | 7    |
| 2/2/2020     | Sunday    | IN    |          |          | WO         | WO     |         |           |          |          |       |          |          |            |        |        |               | /    |
| 2/3/2020     | Monday    | IN    | 10:21    |          | AB         | AB     | 00:51   |           |          |          |       |          |          |            |        |        |               | •    |
| 2/4/2020     | Tuesday   | IN    | 11:28    | 21:59    | PR         | PR     | 01:58   |           | 01:31    | 10:31    | 01:00 |          | 09:31    |            |        |        |               | /    |
| 2/5/2020     | Wednesday | IN    | 14:59    | 20:12    | AB         | PR     | 05:29   |           |          | 05:13    | 01:00 |          | 04:13    |            |        |        |               | /    |
| 2/6/2020     | Thursday  | IN    |          |          | AB         | AB     |         |           |          |          |       |          |          |            |        |        |               | /    |
| 2/7/2020     | Friday    | IN    |          |          | AB         | AB     |         |           |          |          |       |          |          |            |        |        |               | /    |
| 2/8/2020     | Saturday  | IN    |          |          | WO         | WO     |         |           |          |          |       |          |          |            |        |        |               | /    |
| 2/9/2020     | Sunday    | IN    |          |          | WO         | WO     |         |           |          |          |       |          |          |            |        |        |               | /    |
| 2/10/2020    | Monday    | IN    | 10:16    |          | AB         | AB     | 00:46   |           |          |          |       |          |          |            |        |        | 4             | 0    |
| 2/11/2020    | Tuesday   | IN    | 10:04    |          | AB         | AB     | 00:34   |           |          |          |       |          |          |            |        |        | Add Missing p | June |

2. Specify the correct date, time, and reason and click **Request**.

| ame              |                   | Shift      |              | Date            |                  |                |                  |                         |      |
|------------------|-------------------|------------|--------------|-----------------|------------------|----------------|------------------|-------------------------|------|
| Suchit Bhatt     |                   | IN         |              | 02/10           | /2020            |                |                  |                         |      |
| INCH DETAILS     |                   |            |              |                 |                  |                |                  |                         |      |
| + Add New Pu     | Inch              |            |              |                 |                  |                |                  |                         |      |
| Punch Date Time  | Correct Date Time | Punch Fkey | Correct Fkey | Punch Device Mo | Correct Device M | Punch Job Code | Correct Job Code | Punch Origin            | Dele |
|                  | 02/10/2020 20:00  |            | CheckOUT     |                 | Both             |                |                  | Manually<br>Added Punch | Û    |
| 02/10/2020 10:16 |                   | CheckIN    |              | Both            |                  |                |                  | Unknown<br>Device       |      |
|                  |                   |            |              |                 |                  |                |                  | Device                  |      |
|                  |                   |            |              |                 |                  |                |                  |                         |      |
| ason             |                   |            |              |                 |                  |                |                  |                         |      |
| orgot to out pu  | nch               |            |              |                 |                  |                |                  |                         |      |

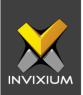

3. To view the details of attendance correction requests, click **Attendance Correction** from the Left Navigation Menu.

| Invixium            |         |           |              |             |       |                |          |                   |         |        |         |
|---------------------|---------|-----------|--------------|-------------|-------|----------------|----------|-------------------|---------|--------|---------|
| Toronto, ON, Canadi | My Atte | Indance   | Team Attenda | Ince        |       |                |          |                   |         |        |         |
| Home                | Attende | ance Corr | rection      |             |       |                |          | Attendance Period |         | Status | 1       |
|                     |         |           |              |             |       |                |          | March •           | 2020 •  | All •  | Q Searc |
| Daily Attendance    |         | Name      |              |             |       | Shift          | Schedule | Date 4            | Sto     | tus    |         |
| Attendance Corre    | ction . | Dilip Po  | atel         |             |       | India Shift    | IN       | 3/6/2020          | App     | bevore |         |
| Irregularity        | -       | Dilip Po  | atel         |             |       | India Shift    | IN       | 3/5/2020          |         |        |         |
| Loavo               |         |           | Verdict Date | Vordict By  | Rome  | arks           |          |                   | Status  |        |         |
|                     |         |           | 3/5/2020     | Dilip Patel | Forge | at to punch IN |          |                   | Pending |        |         |
|                     | t<br>۲  | Dilip Po  | atol         |             |       | India Shift    | IN       | 3/4/2020          | App     | proved |         |
| Overtime            |         | Dilip Po  | atol         |             |       | India Shift    | IN       | 3/3/2020          | App     | broved |         |
| Punch Details       |         | Dilip Po  | atol         |             |       | India Shift    | IN       | 3/2/2020          | Арр     | proved |         |
| Shift Assigned      |         |           |              |             |       |                |          |                   |         |        |         |
| Notifications       |         |           |              |             |       |                |          |                   |         |        |         |
| Notifications       |         |           |              |             |       |                |          |                   |         |        |         |

4. To approve/reject the attendance correction application of your team members, click **Attendance Correction** from the Left Navigation Menu then click on the **Team Attendance** tab on the top.

| ×  | ×                               | 🗙 D     | (M WEB                  |          |             |                   |          |         |                              | 🧐 Dilip Pat    |
|----|---------------------------------|---------|-------------------------|----------|-------------|-------------------|----------|---------|------------------------------|----------------|
|    | Invixium<br>Toronto, ON, Canada | My Atte | endance Team Attendance |          |             |                   |          |         |                              |                |
| Â  | Home                            |         |                         | Employee |             | Attendance Period |          | Status  |                              |                |
|    |                                 | Attende | ance Correction         | All      | •           | March 🔻           | 2020 •   | Pending | <ul> <li>Q Search</li> </ul> | T Apply Filter |
| 勱  | Daily Attendance                |         | Name                    |          | Shift       | Schedule          | Date 4   |         | Status                       |                |
| 63 | Attendance Correction           |         | Nicholas                |          | India Shift | IN                | 3/2/2020 |         | 0 0                          |                |
| ħ° | Irregularity                    | •       | Suchit Bhatt            |          | India Shift | IN                | 3/2/2020 |         | 0 0                          |                |
|    | Leave                           |         |                         |          |             |                   |          |         |                              |                |
| 1  | Global Clock In/Out             |         |                         |          |             |                   |          |         |                              |                |
| G  | Overtime                        |         |                         |          |             |                   |          |         |                              |                |
| S  | Punch Details                   |         |                         |          |             |                   |          |         |                              |                |
| ٩  | Shift Assigned                  |         |                         |          |             |                   |          |         |                              |                |
|    | Notifications                   |         |                         |          |             |                   |          |         |                              |                |

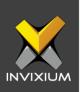

# Irregularity

- 1. Employees can view their Attendance Irregularity: Late In and Early Out duration for a selected month and year.
- 2. To view the irregularities, go to Irregularity from the Left Navigation Pane.

| × 📈                             | 💥 IXM WEB                         |          |                   |               |          | 🔵 Dilip P |
|---------------------------------|-----------------------------------|----------|-------------------|---------------|----------|-----------|
| Invixium<br>Toronto, ON, Canada | My Irregularity Team Irregularity |          |                   |               |          |           |
| A Home                          |                                   |          | Irregularity Type | Attendance Pe | riod     |           |
|                                 | Late In - 10 (hrs) 48 (mins)      |          | Late In           | February      | • 2020 • | Q Search  |
| Daily Attendance                | Punch Date                        | Duration |                   |               |          |           |
| Attendance Correction           | 2/4/2020                          | 00:41    |                   |               |          |           |
| 🕸 Irregularity                  | 2/7/2020                          | 00-23    |                   |               |          |           |
| Leave                           | 2/10/2020                         | 01:31    |                   |               |          |           |
|                                 | 2/11/2020                         | 00:41    |                   |               |          |           |
| Global Clock In/Out             | 2/14/2020                         | 00:42    |                   |               |          |           |
| Overtime                        | 2/17/2020                         | 00:58    |                   |               |          |           |
| Punch Details                   | 2/18/2020                         | OLIO     |                   |               |          |           |
|                                 | 2/19/2020                         | 01:08    |                   |               |          |           |
| Shift Assigned                  | 2/25/2020                         | 00:55    |                   |               |          |           |
| Notifications                   | 2/26/2020                         | 01:05    |                   |               |          |           |
|                                 | 2/27/2020                         | 00:59    |                   |               |          |           |
|                                 | 2/28/2020                         | 00:37    |                   |               |          |           |

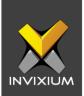

3. A reporting manager can view Late In and Early Out count and duration for his/her team members by clicking on the **Team Irregularity** tab on the top.

| My   | rregularity Team Irregularity |                   |                |   |                   |        |                 |                    |
|------|-------------------------------|-------------------|----------------|---|-------------------|--------|-----------------|--------------------|
|      |                               | Irregularity Type | Employee       |   | Attendance Period |        |                 |                    |
| Late | e In                          | Late In 🔻         | All            | • | February 🔻        | 2020 🔻 | <b>Q</b> Search | ▼ Apply Filter     |
|      | Name                          |                   | Total Duration |   |                   |        | Count           |                    |
| •    | Suchit Bhatt                  |                   | 19:39          |   |                   |        | 16              |                    |
| +    | Dilip Patel                   |                   | 10:48          |   |                   |        | 12              |                    |
| +    | Parthivkumar Shukla           |                   | 03:32          |   |                   |        | 4               |                    |
| +    | Sapan Dholakia                |                   | 20:29          |   |                   |        | 17              |                    |
| •    | Nirav Gajjar                  |                   | 06:18          |   |                   |        | 10              |                    |
| +    | Kuntal Patel                  |                   | 01:05          |   |                   |        | 2               |                    |
| •    | Mayank Patel                  |                   | 02:17          |   |                   |        | 4               |                    |
| +    | Brian                         |                   | 27:45          |   |                   |        | 13              |                    |
| +    | Esha Pandya                   |                   | 09:41          |   |                   |        | 12              |                    |
| +    | Ajay Vekariya                 |                   | 05:54          |   |                   |        | 10              |                    |
| +    | Rohit Prajapati               |                   | 22:44          |   |                   |        | 17              |                    |
| 14   | 1 2 ▶ H                       |                   |                |   |                   |        |                 | 1 - 15 of 24 items |

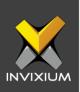

#### Leave

- 1. Employees can view their leave balance and request leaves from the Leave Tab. Managers can approve or reject leave requests from their team members here.
- 2. From **Home** >> Log in to the Employee Portal >> Expand the Left Navigation Menu >> Click Leave.

| Toronto, ON, Canada       | Leave Balance                   | My Leaves To | eam Leaves |   |            |   |                 |          |            |           |           |                 |
|---------------------------|---------------------------------|--------------|------------|---|------------|---|-----------------|----------|------------|-----------|-----------|-----------------|
| Home                      |                                 |              |            |   |            |   | nployee         |          | Leave Type |           | Month Yeo |                 |
|                           |                                 |              |            |   |            | 1 | Dilip Patel     | •        | All        | Monthly * | March • 2 | 020 • Q Source  |
| Daily Attendance          | Nama 1                          | Month        | Y Your     | T | Leave Type | т | Opening Balance | Credited | Dobitod    | Encashed  | Availad   | Closing Balance |
| Attendance Correction     | <ul> <li>Dilip Patel</li> </ul> | March        | 2020       |   | Paid Leave |   | 0.00            | 10.00    | 0.00       | 0.00      | 1.00      | 9.00            |
| <sup>3</sup> Irregularity | <ul> <li>Dilip Patel</li> </ul> | March        | 2020       |   | Sick Leave |   | 0.00            | 5.00     | 0.00       | 0.00      | 0.00      |                 |
| i Loove                   |                                 |              |            |   |            |   |                 |          |            |           |           |                 |
| Global Clock In/Out       |                                 |              |            |   |            |   |                 |          |            |           |           |                 |
| ) Overtime                |                                 |              |            |   |            |   |                 |          |            |           |           |                 |
| Punch Details             |                                 |              |            |   |            |   |                 |          |            |           |           |                 |
| - Purior Details          |                                 |              |            |   |            |   |                 |          |            |           |           |                 |
| Shift Assigned            |                                 |              |            |   |            |   |                 |          |            |           |           |                 |

3. To request a leave, go to the **My Leaves** tab on the top >> Click **Request Leave**.

| × 🗙                             | 🗙 IXM WEB              |                    |    |           |            |            |              | 7                  |          |         |         |   |                 |        | Dilip P    |
|---------------------------------|------------------------|--------------------|----|-----------|------------|------------|--------------|--------------------|----------|---------|---------|---|-----------------|--------|------------|
| Invixium<br>Toronto, ON, Canada | Leave Balance My Leave | s Team Leaves      |    |           |            |            |              |                    |          |         |         |   |                 |        |            |
| Home                            | Leave Application      |                    |    |           |            |            |              | Attendanc<br>March | e Period | 2020 *  | Status  | • | <b>Q</b> Search | 🚽 Roqu | uest Loave |
| Daily Attendance                |                        | From               | То |           | Total D    | Leave Type |              |                    | Applied  | Date    | Status  |   | Delete          | Cancel | Edit       |
| Attendance Correction           |                        |                    |    | 1         | Paid Leave |            |              | 03/03/2            | 020      | Pending |         | 0 |                 |        |            |
| Irregularity                    |                        | Verdict Date       |    | Verdict I | Зγ         |            | Remarks      |                    |          |         | Status  |   |                 |        |            |
| Loave                           |                        | 03/03/2020 08:46 A | м  | Dilip Pat | ol         |            | Get-Together |                    |          |         | Pending |   |                 |        |            |
| Global Clock In/Out             |                        |                    |    |           |            |            |              |                    |          |         |         |   |                 |        |            |
| Overtime                        |                        |                    |    |           |            |            |              |                    |          |         |         |   |                 |        |            |
| Punch Details                   |                        |                    |    |           |            |            |              |                    |          |         |         |   |                 |        |            |
| Shift Assigned                  |                        |                    |    |           |            |            |              |                    |          |         |         |   |                 |        |            |
| Notifications                   |                        |                    |    |           |            |            |              |                    |          |         |         |   |                 |        |            |

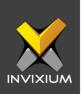

4. Enter the details for the new leave application i.e. Type of Leave, Dates, Reason, etc. Click **Submit**.

| From Duration To Duration Total Days   03/05/2020 Image: Constraint of the constraint of the constra | Request Leave | e<br>•           | Leave Balan<br>Used : 0.00    |     | 3/5/2020<br>le : Unlimited |   |          |   |            | > |
|----------------------------------------------------------------------------------------------------|---------------|------------------|-------------------------------|-----|----------------------------|---|----------|---|------------|---|
| Leave Days<br>From : 3/5/2020 To : 3/5/2020<br>Medical Certificate<br>Upload $\checkmark$ Done Medical Certificate.png ×<br>10.50 KB<br>Reason                                                                                                    | From          |                  | Duration                      |     | То                         |   | Duration |   | Total Days |   |
| From : 3/5/2020 To : 3/5/2020<br>Medical Certificate<br>Upload v Done Medical Certificate.png ×<br>Reason                                                                                                    | 03/05/2020    | ä                | Full Day                      | •   | 3/5/2020                   | ä | Full Day | ~ | 1          |   |
| Føver.                                                                                                    | Upload 🗸 🗸    | )one Me<br>10.50 | dical Certificate.pnç<br>) KB | g × |                            |   |          |   |            |   |
|                                                                                                    | Fever.        |                  |                               |     |                            |   |          |   |            |   |

5. To view the team member's leave applications, click the **Team Leaves** tab on the top. View the details of each employee's request and approve/reject it as required.

| ave Ap | oplication          |              |                  | Empl       | oyee            | •                         | Attendance Period | 2020 🔹 | Status<br>Pending 🔻 | Q Search | T AJ   | oply Filt |
|--------|---------------------|--------------|------------------|------------|-----------------|---------------------------|-------------------|--------|---------------------|----------|--------|-----------|
| Nan    | 0                   | From         | То               | Total Days | Leave Typ       | 00                        | Applied Date      | Attac  | Status              | Approve  | Reject | Edit      |
| Vish   | al Hargunani        | 03/05/2020   | 03/05/2020       | 1          | Sick Leave      | 2                         | 03/05/2020        | *      | Pending             | 0        | 8      |           |
|        | Verdict Date        |              | Verdict By       |            |                 | Remarks                   |                   | Status |                     |          |        |           |
|        | 03/05/2020 19:18 PM |              | Vishal Hargunani |            |                 | Fever.                    |                   | Pendin | 9                   |          |        |           |
| Vish   | al Hargunani        | 03/23/2020   | 03/25/2020       | 3          | Business        |                           | 03/03/2020        |        | Pending             | ۲        | 0      | 1         |
|        | Verdict Date        |              | Verdict By       |            |                 | Remarks                   |                   | Status |                     |          |        |           |
|        | 03/03/2020 09:04 AM |              | Vishal Hargunani |            |                 | Exhibition - Intorsec Sau | udi Arabia visit. | Pendin | 9                   |          |        |           |
| Mich   | naol Year           | 03/03/2020   | 03/03/2020       | 1          | Paid Leave      | 0                         | 03/03/2020        |        | Pending             | ۲        | 0      |           |
|        | Verdict Date        |              | Verdict By       |            |                 | Romarks                   |                   | Status |                     |          |        |           |
|        | 03/03/2020 08:58 AM | Michael Year |                  |            | Personal Reason |                           | Pendin            | 9      |                     |          |        |           |
| Nich   | olas                | 03/09/2020   | 03/13/2020       | 4          | Paid Leave      | 0                         | 03/03/2020        |        | Pending             | ۲        | 8      |           |

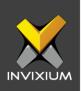

#### **Overtime**

- 1. Employees can view their overtime instances for the selected month from the Overtime Tab. Managers can approve or reject overtime requests for their team members from here.
- 2. From **Home** >> Log in to the Employee Portal >> Expand the Left Navigation Menu >> Click **Overtime**.

| X X<br>Invixium<br>Toronto, ON, Canada | XXM WEB My Applications Team Applications |          | jii pilipi                                                    |
|----------------------------------------|-------------------------------------------|----------|---------------------------------------------------------------|
| Ame Home                               | Overtime - 31 (hrs) 38 (mins)             |          | Attendance Period Status<br>February ¥ 2020 ¥ All ¥ Q, Search |
| Daily Attendance                       | Punch Date                                | Overtime | Stotus                                                        |
| Attendance Correction                  | ▶ 2/29/2020                               | 03:20    | Approved                                                      |
| R Irregularity                         | ▶ 2/28/2020                               | 03:04    |                                                               |
| **                                     | ▶ 2/27/2020                               | 01:41    | Approved                                                      |
| Leave                                  | ▶ 2/25/2020                               | 01:56    |                                                               |
| Global Clock In/Out                    | ▶ 2/19/2020                               | 01:21    | Ponding                                                       |
| ) Overtime                             | <ul> <li>2/18/2020</li> </ul>             | 02:40    |                                                               |
|                                        | ▶ 2/17/2020                               | 00:40    | Ponding                                                       |
| Punch Details                          | ▶ 2/15/2020                               | 03:05    |                                                               |
| Shift Assigned                         | ▶ 2/14/2020                               | Pending  |                                                               |
| Notifications                          | <ul> <li>2/13/2020</li> </ul>             | 01:19    |                                                               |

3. To view the team member's overtime instances, click the **Team Applications** tab on the top to view the details of each employee's overtime instance.

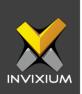

4. Select **Daily** from the **Overtime Configuration** dropdown to view daily overtime instances.

| ×                               |        | × |       | IXM WEB                        |                        |            |       |                   |        |        |          | 🕘 Liam Wilse   |
|---------------------------------|--------|---|-------|--------------------------------|------------------------|------------|-------|-------------------|--------|--------|----------|----------------|
| Invixium<br>Toronto, ON, Canado |        | , | My Aj | Applications Team Applications |                        |            |       |                   |        |        |          |                |
| 🗥 Home                          |        |   |       | ]                              | Overtime Configuration | n Employee |       | Attendance Period |        | Status |          |                |
| Daily Attendance                |        | ( | Ove   | ertime                         | Daily 🔻                | All        | •     | April 🔻           | 2022 🔻 | All 🔻  | Q Search | ▼ Apply Filter |
| 🗒 Attendance Corre              | ection |   |       | Name                           |                        |            | Total |                   |        |        | Count    |                |
|                                 |        |   | ٠     | Kuntal Patol                   |                        |            | 07:55 |                   |        |        | 10       |                |
| ⅔ Irregularity                  |        |   | ٠     | Dipen Amin                     |                        |            | 09:44 |                   |        |        | 9        |                |
| Leave                           |        |   | ۲     | Liam Wilson                    |                        |            | 13:59 |                   |        |        | 6        |                |
| 🛞 Global Clock In/Ou            | a.     |   | ٠     | Vimal Kanzariya                |                        |            | 23:08 |                   |        |        | 16       |                |
| ~                               |        |   | •     | Urvish Jain                    |                        |            | 14:57 |                   |        |        | 13       |                |
| Overtime                        |        |   | ٠     | Mayur Rangani                  |                        |            | 08:30 |                   |        |        | n        |                |
| 🚆 Punch Details                 |        |   | ٠     | Dipak Pavar                    |                        |            | 18:12 |                   |        |        | 10       |                |
| - Shift Assigned                |        |   | ٠     | Dhaval Shah                    |                        |            | 10:27 |                   |        |        | 5        |                |
| Shift Assigned                  |        |   |       |                                |                        |            |       |                   |        |        |          |                |
| 🗒 Notifications                 |        |   |       |                                |                        |            |       |                   |        |        |          |                |

5. Click to expand a team member's pending overtime instance. Approve/reject it as required.

|   |                                                    |      |            | Overtime Configura | tion |     |         |       |       | ce Period |        | Status    | _   |       |              |
|---|----------------------------------------------------|------|------------|--------------------|------|-----|---------|-------|-------|-----------|--------|-----------|-----|-------|--------------|
| e | time                                               |      |            | Daily              | •    | All |         | •     | April | •         | 2022 🔻 | Pending • | Q S | earch | Apply Filter |
|   | Name                                               |      |            |                    |      |     |         | Total |       |           |        |           | Cou | nt    |              |
|   | Kuntal P                                           | atel |            |                    |      |     |         | 07:55 |       |           |        |           | 10  |       |              |
|   |                                                    |      | Punch Date |                    |      |     | Overtin | ne    |       | Status    |        | <b>O</b>  |     | 8     |              |
|   |                                                    | ۲    | 04/26/2022 |                    |      |     | 00:56   |       |       | Pending   |        | <b>O</b>  |     | 8     |              |
|   | ▶ 04/25                                            |      | 04/25/2022 |                    |      |     | 01:13   |       |       | Pending   |        | 0         |     | 0     |              |
|   | <ul> <li>04/19/2022</li> <li>04/19/2022</li> </ul> |      |            |                    |      |     | 00:42   |       |       | Pending   |        | ⊘         |     | 8     |              |
|   |                                                    | ۲    | 04/15/2022 |                    |      |     | 00:51   |       |       | Pending   |        | 0         |     | 8     |              |
|   |                                                    | ۲    | 04/14/2022 |                    |      |     | 00:39   |       |       | Pending   |        | 0         |     | 8     |              |
|   |                                                    | ۲    | 04/08/2022 |                    |      |     | 00:35   |       |       | Pending   |        | 0         |     | 8     |              |
|   |                                                    | ۲    | 04/07/2022 |                    |      |     | 01:06   |       |       | Pending   |        | 0         |     | 8     |              |
|   |                                                    | ۲    | 04/06/2022 |                    |      |     | 00:36   |       |       | Pending   |        | 0         |     | 8     |              |
|   |                                                    |      | 04/05/2022 |                    |      |     | 00:35   |       |       | Pendina   |        |           |     | •     |              |

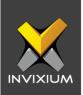

6. Select **Weekly** from the **Overtime Configuration** dropdown to view weekly overtime instances.

| <   | INVICION                      | X |        | ХМ              | WEB                    |                               |                        |   |                                   |       |       |                                         |   |                              |       | 🕘 Liam      |
|-----|-------------------------------|---|--------|-----------------|------------------------|-------------------------------|------------------------|---|-----------------------------------|-------|-------|-----------------------------------------|---|------------------------------|-------|-------------|
| То  | Invixium<br>ronto, ON, Canada | , | vly Ap | plicatio        | ons Team Applic        | ations                        |                        |   |                                   |       |       |                                         |   |                              |       |             |
|     | ome<br>aily Attendance        | ( | Over   | time            |                        | Overtime Configurat<br>Weekly |                        | • | Attendance Period                 | 2022  |       | Status<br>All                           | • | Q Search                     |       | Apply Filto |
| -0  | tendance Correction           |   |        | Name<br>Jessica | Smith                  |                               |                        |   |                                   |       |       |                                         |   |                              |       |             |
|     | egularity<br>ave              |   |        |                 | Punch Date  Week No: 1 | Work Hours: 42:21             | Weekly OT Hours: 42:21 | 0 | f Hours On Week O                 | ff: O | T Hou | urs On Public                           |   | Status<br>Auto               | Appro | Reject      |
| ~0  | obal Clock In/Out             |   |        |                 | Week No: 2             | Work Hours: 40:38             | Weekly OT Hours: 40:38 | 0 | :00<br>[ Hours On Week O          | ff: O | T Hou | ys: 00:00<br>Irs On Public              |   | Approved<br>Auto             |       |             |
| ~   | unch Details                  |   |        |                 | Week No: 3             | Work Hours: 44:47             | Weekly OT Hours: 44:46 | 0 | 1:00<br>[ Hours On Week O         | ff: O | T Hou | ys: 00:00<br>urs On Public              |   | Approved<br>Auto             |       |             |
| -   | hift Assigned                 |   |        |                 | Week No: 4             | Work Hours: 35:12             | Weekly OT Hours: 35:12 | 0 | 1:00<br>[ Hours On Week O<br>1:00 | ff: O | T Hou | ys: 00:00<br>Irs On Public<br>ys: 00:00 |   | Approved<br>Auto<br>Approved |       |             |
| No. | otifications                  |   |        |                 | Week No: 5             | Work Hours: 53:51             | Weekly OT Hours: 46:07 | 0 | [ Hours On Week O                 | ff: O | T Hou | urs On Public                           |   | Auto                         |       |             |

7. Click to expand a team member's pending overtime instance. Approve/reject it as required.

|   |          |            | Overtime Configuration | Employee               | Attendance Period              | Status                                |           |        |           |
|---|----------|------------|------------------------|------------------------|--------------------------------|---------------------------------------|-----------|--------|-----------|
| e | rtime    |            | Weekly -               | All                    | ▼ April ▼ 20                   | 022 • Pending •                       | Q, Search | TA     | pply Filt |
|   | Name     |            |                        |                        |                                |                                       |           |        |           |
|   | Jessica  | Smith      |                        |                        |                                |                                       |           |        |           |
|   | John Do  | c          |                        |                        |                                |                                       |           |        |           |
|   |          | Punch Date |                        |                        |                                |                                       | Status    | Approv | Reject    |
|   |          | Week No: 1 | Work Hours: 46:13      | Weekly OT Hours: 06:12 | OT Hours On Week Off:<br>00:00 | OT Hours On Public<br>Holidays: 00:00 | Pending   | 0      | 0         |
|   |          | Week No: 2 | Work Hours: 46:57      | Weekly OT Hours: 06:56 | OT Hours On Week Off:<br>00:00 | OT Hours On Public<br>Holidays: 00:00 | Pending   | 0      | 0         |
|   |          | Week No: 3 | Work Hours: 57:36      | Weekly OT Hours: 09:56 | OT Hours On Week Off:<br>07:39 | OT Hours On Public<br>Holidays: 00:00 | Pending   | 0      | 0         |
|   | Sophie T | racy       |                        |                        |                                |                                       |           |        |           |
|   |          | ,          |                        |                        |                                |                                       |           |        |           |
|   |          |            |                        |                        |                                |                                       |           |        |           |

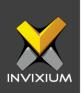

# **Global Clock In/Out**

- 1. This function is only available to managers or supervisors who have a team reporting to them. Managers can clock in/clock out their team members in case of unforeseen circumstances such as a power outage.
- 2. From **Home** >> Log in to the Employee Portal >> Expand the Left Navigation Menu >> Click **Global Clock In/Out**.

| × 🗙                             | 🗙 ixi    | M WEB       |   |                 |                    |   |             |         |               |        | 👰 Dilip          |
|---------------------------------|----------|-------------|---|-----------------|--------------------|---|-------------|---------|---------------|--------|------------------|
| Invixium<br>Taranto, ON, Canada | Global C | lock in/Out |   |                 | Date<br>03/06/2020 | 8 | shift<br>IN | Sc<br>• | hedule<br>N T | Search | T Apply Filtor   |
| 💮 Homo                          |          |             |   |                 |                    |   |             |         |               |        |                  |
| Daily Attendance                |          |             |   |                 |                    |   |             |         |               | Atton  | Sance Correction |
|                                 |          | Employee ID | т | Nama            |                    |   |             | т       | First IN      |        | Last OUT         |
| Attendance Correction           |          | 1070        |   | Adarsh Singh    |                    |   |             |         |               |        |                  |
| <sup>®</sup> Irrogularity       |          | 1048        |   | Ajay Vekariya   |                    |   |             |         |               |        |                  |
| / moguanty                      |          | 1067        |   | Asav Vora       |                    |   |             |         |               |        |                  |
| Loavo                           |          | 1055        |   | Avani Patel     |                    |   |             |         |               |        |                  |
|                                 |          | 1038        |   | Brian           |                    |   |             |         |               |        |                  |
| 3 Global Clock In/Out           |          | 1060        |   | Dhiraj Hakke    |                    |   |             |         |               |        |                  |
| ) Overtime                      |          | 1011        |   | Dilip Patol     |                    |   |             |         | 09:00         |        |                  |
|                                 |          | 1046        |   | Esha Pandya     |                    |   |             |         |               |        |                  |
| Punch Details                   |          | 1064        |   | Hardik Vadavia  |                    |   |             |         |               |        |                  |
| Shift Assigned                  |          | 1073        |   | Harkishan Bhuva |                    |   |             |         |               |        |                  |
| -y aniit Assignou               |          | 1053        |   | Harsh Jaiswal   |                    |   |             |         |               |        |                  |
| Notifications                   |          | 1061        |   | Jatan Patel     |                    |   |             |         |               |        |                  |
|                                 |          | 1051        |   | Kaushik Patel   |                    |   |             |         |               |        |                  |
|                                 |          | 1031        |   | Kuntal Patel    |                    |   |             |         |               |        |                  |
|                                 |          | 1033        |   | Mayank Patel    |                    |   |             |         |               |        |                  |
|                                 |          | 1071        |   | Michael Year    |                    |   |             |         |               |        |                  |
|                                 |          | 1072        |   | Mihir Desai     |                    |   |             |         |               |        |                  |
|                                 |          | 1074        |   | Muhhamad        |                    |   |             |         |               |        |                  |

3. Select the Employees that need to be Clocked In/Out and click **Attendance Correction**. Provide the details in the popup and click **OK**.

| obal C | lock In/Out  |            |                          |          | Da         |           |     |   | Shift | Scho | 41       |        |                   |
|--------|--------------|------------|--------------------------|----------|------------|-----------|-----|---|-------|------|----------|--------|-------------------|
| obarc  | lock iny out |            |                          |          | 0          | 3/04/2020 |     |   | IN    | IN   | • Q1     | Search | T Apply Filton    |
|        |              |            | Global Clock In/Ou       | ıt       |            |           | ×   | ٦ |       |      |          | Atto   | idance Correction |
|        | Employee ID  | Nama       | First IN                 |          |            |           |     | 1 |       | Ŧ    | First IN |        | Last OUT          |
|        | 1070         | Adarsh S   | Correct Date             |          | Correct Ti | no        |     | 1 |       |      |          |        |                   |
|        | 1048         | Ajay Voka  | 03/04/2020               | <b>C</b> | 09:00      |           | G   |   |       |      |          |        |                   |
|        | 1067         | Asav Von   |                          |          |            |           |     |   |       |      |          |        |                   |
|        | 1055         | Avani Pat  | Last OUT<br>Correct Date |          | Correct Ti |           |     |   |       |      |          |        |                   |
|        | 1038         | Brian      |                          | Ē.       |            | nu        | C   |   |       |      |          |        |                   |
|        | 1060         | Dhiraj Ha  | mm/dd/yyyy               |          | HH:mm      |           | G   |   |       |      |          |        |                   |
|        | 1046         | Esha Pan   |                          |          | Job Code   |           |     |   |       |      |          |        |                   |
|        | 1064         | Hardik Ve  | Vorwrite Punches         |          |            |           |     |   |       |      |          |        |                   |
|        | 1073         | Harkisha   |                          |          |            |           |     |   |       |      |          |        |                   |
|        | 1053         | Harsh Jai  | Reason                   |          |            |           |     |   |       |      |          |        |                   |
|        | 1061         | Jatan Pal  | Power Failure.           |          |            |           |     |   |       |      |          |        |                   |
|        | 1051         | Kaushik P  |                          |          |            |           | _10 |   |       |      |          |        |                   |
|        | 1031         | Kuntal Pe  | -                        |          | × Cancel   |           |     | 1 |       |      |          |        |                   |
|        | 1033         | Mayank F   |                          |          |            |           | _   |   |       |      |          |        |                   |
|        | 1071         | Michael Y  | oar                      |          |            |           |     |   |       |      |          |        |                   |
|        | 1072         | Mihir Dost | ai                       |          |            |           |     |   |       |      |          |        |                   |
|        | 1074         | Muhhama    | bd                       |          |            |           |     |   |       |      |          |        |                   |
|        | 1069         | Nicholas   |                          |          |            |           |     |   |       |      |          |        |                   |

XAD-FDD-606-02G

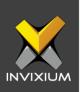

#### **Punch Details**

- 1. Employees can view all their past transactions in this section. Managers can also view the details of their team members here.
- 2. From **Home** >> Log in to the Employee Portal >> Expand the Left Navigation Menu >> Click **Punch Details**.

| ×  | XXXXXXXXXXXXXXXXXXXXXXXXXXXXXXXXXXXXXX | 🗙 IXM WEB               |           |                              |           |             | 🥑 Vishal Hargu        |
|----|----------------------------------------|-------------------------|-----------|------------------------------|-----------|-------------|-----------------------|
|    | Invixium<br>Toronto, ON, Canada        | Punch Details           |           | Employee<br>Vishal Hargunani | From Date | To Date     | C Soarch              |
| 6  | Home                                   | Date-Time               | FKoy      | Punch Orig                   |           | Device Mode |                       |
| 闞  | Daily Attendance                       | 02/03/2020 11:58        | Chock-IN  | IXM India                    | ju i      | Both        |                       |
|    |                                        | 02/04/2020 11:35        | Check-IN  | IXM India                    |           | Both        |                       |
| 3  | Attendance Correction                  | 02/04/2020 20:24        | Check-OUT | IXM India                    |           | Both        |                       |
| e  | Irregularity                           | 02/05/2020 11:14        | Check-IN  | IXM India                    |           | Both        |                       |
|    |                                        | 02/05/2020 21:58        | Check-OUT | IXM India                    |           | Both        |                       |
| ŧ  | Leave                                  | 02/06/2020 11:19        | Check-IN  | IXM India                    |           | Both        |                       |
| a  | Global Clock In/Out                    | 02/07/2020 12:33        | Check-IN  | IXM India                    |           | Both        |                       |
| ~  |                                        | 02/07/2020 20:08        | Check-OUT | IXM India                    |           | Both        |                       |
| 5  | Overtime                               | 02/10/2020 11:41        | Check-IN  | IXM India                    |           | Both        |                       |
| 3  | Punch Details                          | 02/11/2020 11:32        | Chock-IN  | IXM India                    |           | Both        |                       |
| 3, | Shift Assigned                         |                         |           |                              |           |             |                       |
| 7  | Notifications                          |                         |           |                              |           |             |                       |
|    |                                        |                         |           |                              |           |             |                       |
|    |                                        |                         |           |                              |           |             |                       |
|    |                                        |                         |           |                              |           |             |                       |
|    |                                        | H 4 1 2 3 Page 1 of 3 > |           |                              |           |             | 1 to 10 of 30 Records |

3. Select the Date range for which the Punch Details need to be viewed and click **Search**.

| Punch Details    |                                |                 | 11/01/2019 | <b></b>   | 12/26/2019 | <b>:</b>          | Q Search |
|------------------|--------------------------------|-----------------|------------|-----------|------------|-------------------|----------|
| anon botano      |                                |                 |            |           |            |                   |          |
| Date-Time        | FKay                           | Punch Origin    |            | Device Mo | de         |                   |          |
| 11/01/2019 10:35 | Check-IN                       | IXM India       | 1          | Both      |            |                   |          |
| 11/01/2019 15:46 | Check-OUT                      | IXM India       |            | Both      |            |                   |          |
| 11/01/2019 20:47 | Chock-OUT                      | IXM India       | 1          | Both      |            |                   |          |
| 11/04/2019 10:45 | Check-IN                       | IXM India       |            | Both      |            |                   |          |
| 11/04/2019 22:39 | Check-OUT                      | IXM India       | 1          | Both      |            |                   |          |
| 11/05/2019 11:03 | Check-IN                       | IXM India       |            | Both      |            |                   |          |
| 11/05/2019 14:03 | Break-START                    | IXM India       | 1          | Both      |            |                   |          |
| 11/05/2019 20:20 | Check-OUT                      | IXM India       |            | Both      |            |                   |          |
| 11/06/2019 11:00 | Chock-IN                       | IXM India       |            | Both      |            |                   |          |
| 11/06/2019 20:52 | Check-OUT                      | IXM India       |            | Both      |            |                   |          |
|                  |                                |                 |            |           |            |                   |          |
| _                |                                |                 |            |           |            |                   |          |
| 4 1 2 3 4 5 6 7  | 8 9 10 Page 1 of 21 + H 10 * R | ocords Por Pago |            |           |            | 1 to 10 of 202 Re | ecords 🔿 |

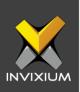

# **Shift Assigned**

- 1. Employees can view the shift assigned to them for a selected month from this section. Managers can also view the shift assigned to specific team members from here.
- 2. From **Home** >> Log in to the Employee Portal >> Expand the Left Navigation Menu >> Click **Shift Assigned**.
- 3. Select the employee (if applicable), Month, and Year and click **Search** to view the details.

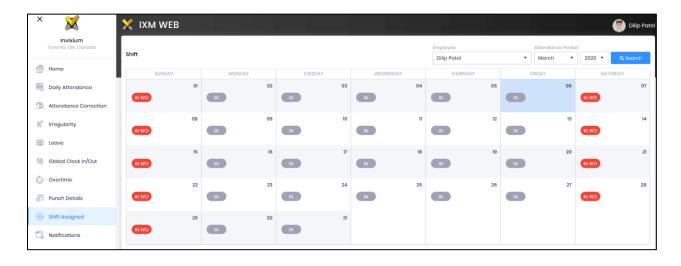

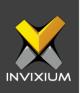

# **Notifications**

- 1. Employees can view any missing In/Out punches for a selected month from this section. Managers can also view the missing In/Out punches for their team members from here.
- 2. From **Home** >> Log in to the Employee Portal >> Expand the Left Navigation Menu >> Click **Notifications**.

| Invixium<br>Toranto, ON, Canada |               |                  |                                        | Employee | Attend | Attendance Period |        |          |  |  |
|---------------------------------|---------------|------------------|----------------------------------------|----------|--------|-------------------|--------|----------|--|--|
|                                 | Notifications |                  |                                        | All      | Janu   | uary 🔹            | 2020 • | Q Search |  |  |
| Homo                            | Doto 4        | Namo T           | Description                            |          | Υ A    | ction             |        |          |  |  |
| Daily Attendance                | 01/31/2020    | Vishal Hargunani | Punch not found between 09:30 to 18:30 |          |        |                   |        |          |  |  |
| Attendance Correction           | 01/31/2020    | Renu Dulgoch     | Punch not found between 09:30 to 18:30 |          |        |                   |        |          |  |  |
| f Irregularity                  | 0\/3\/2020    | Japan Sheth      | Punch not found between 09:30 to 18:30 |          |        |                   |        |          |  |  |
|                                 | 01/31/2020    | Suchit Bhatt     | Punch not found between 09:30 to 18:30 |          |        |                   |        |          |  |  |
| Leave                           | 01/30/2020    | Bhavesh Mirani   | Punch not found between 09:30 to 18:30 |          |        |                   |        |          |  |  |
| Global Clock In/Out             | 01/30/2020    | Renu Dulgach     | Punch not found between 09:30 to 18:30 |          |        |                   |        |          |  |  |
| Overtime                        | 01/30/2020    | Nirav Panchal    | Punch not found between 09:30 to 18:30 |          |        |                   |        |          |  |  |
|                                 | 01/30/2020    | Ajay Vokariya    | Punch not found between 09:30 to 18:30 |          |        |                   |        |          |  |  |
| Punch Details                   | 01/30/2020    | Japan Sheth      | Punch not found between 09:30 to 18:30 |          |        |                   |        |          |  |  |
| Shift Assigned                  | 01/30/2020    | Suchit Bhott     | Punch not found between 09:30 to 18:30 |          |        |                   |        |          |  |  |
| Notifications                   |               |                  |                                        |          |        |                   |        |          |  |  |
|                                 |               |                  |                                        |          |        |                   |        |          |  |  |
|                                 |               |                  |                                        |          |        |                   |        |          |  |  |

3. Select the Employee (if applicable), Month, and Year and click **Search** to view the details.

|               |                  |   |                                        |   | Attendance Period |   |       |      |   |  |  |  |  |  |
|---------------|------------------|---|----------------------------------------|---|-------------------|---|-------|------|---|--|--|--|--|--|
| Notifications |                  |   | December                               | • | 2019              | • | Q Sec | irch |   |  |  |  |  |  |
| Date 4        | T Name           | T | Description                            |   |                   |   |       |      | T |  |  |  |  |  |
| 12/26/2019    | Vishal Hargunani |   | Punch not found between 09:30 to 18:30 |   |                   |   |       |      | 4 |  |  |  |  |  |
| 12/25/2019    | Vishal Hargunani |   | Punch not found between 09:30 to 18:30 |   |                   |   |       |      |   |  |  |  |  |  |
| 12/23/2019    | Vishal Hargunani |   | Punch not found between 09:30 to 18:30 |   |                   |   |       |      |   |  |  |  |  |  |
|               |                  |   |                                        |   |                   |   |       |      |   |  |  |  |  |  |
|               |                  |   |                                        |   |                   |   |       |      |   |  |  |  |  |  |
|               |                  |   |                                        |   |                   |   |       |      |   |  |  |  |  |  |
|               |                  |   |                                        |   |                   |   |       |      |   |  |  |  |  |  |
|               |                  |   |                                        |   |                   |   |       |      |   |  |  |  |  |  |

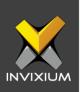

# Support

For more information relating to this Feature Description document, please contact us at <a href="mailto:support@invixium.com">support@invixium.com</a>

#### **Disclaimers and Restrictions**

This document and the information described throughout are provided in their present condition and are delivered without written, expressed, or implied commitments by Invixium Inc. and are subject to change without notice. The information and technical data herein are strictly prohibited for the intention of reverse engineering and shall not be disclosed to parties for procurement or manufacturing.

This document may contain unintentional typos or inaccuracies.

#### TRADEMARKS

The trademarks specified throughout the document are registered trademarks of Invixium Access Inc. All third-party trademarks referenced herein are recognized to be trademarks of their respective holders or manufacturers.

Copyright © 2022, INVIXIUM. All rights reserved.